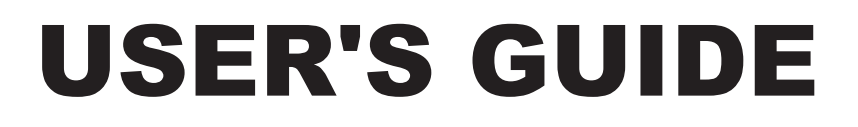

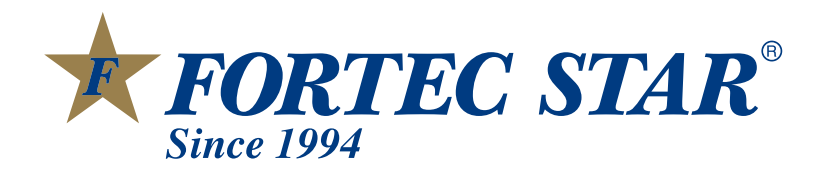

# **FSHDT-3300**

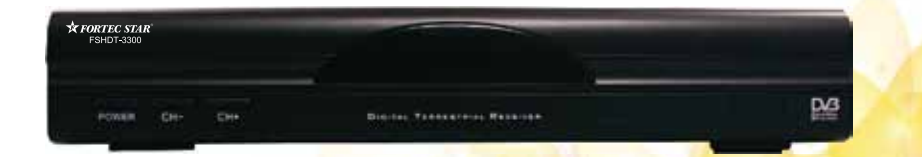

HIGH DEFINITION TERRESTRIAL BOX

Download from Www.Somanuals.com. All Manuals Search And Download.

# **WARNING**

If the battery is fixed or packed, it should not be exposed to excessive heat like, Sunlight or Fire etc....

The connection to the device must have ON | OFF Switch for easy operation.

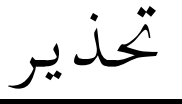

البطاريات سواء كانت مركبه اومحزمه يجب الا تتعرض للحراره الزائده مثل اشعه الشمس او النار وماشابه ذالك

قابض مصدر الكهرباء الرئيسي اوقارن الجهاز كاداه الفصل يجب ان يبقى جاهز لامكانيه التشغيل

Download from Www.Somanuals.com. All Manuals Search And Download.

# Contents

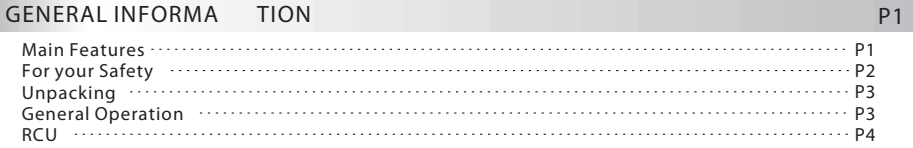

### **INSTALLATION**

# WELCOME P AG E

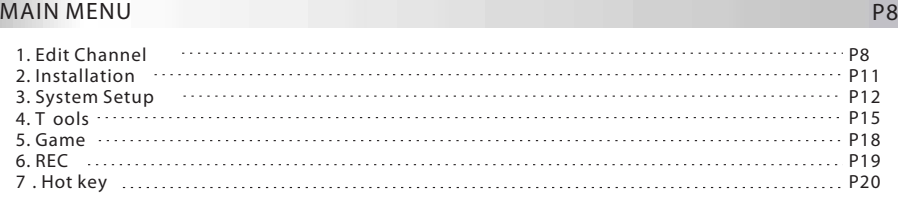

# TROUBLE SHOOTIN

G P2 P<sub>23</sub>

P 5

P 7

This Digital T errestrial Receiver (DTR) will take you to the new and exciting world of Digital Television. A world of crystal clear widescreen pictures, digital sound, more information and new services. All this and more on "Free to Air" Digital Television.

To make full use of your new DTR please take the time to familiarize yourself with the extensive features of the unit detailed in this User's Guide.

If you need help in setting up please call your dealer or a customer service adviser.

### **Mai n F ea ture s**

- SD MPEG-2/SD MPEG4 & HD H.264 & fully DVB-T compliant
- Automatic PAL/NTSC conversion
- 1000 channels TV and Radio programmable
- 8 different favorite groups selection
- On Screen Display with multi-language
- Fully support to 7 days Electronic Program Guide(EPG)
- Picture in Graphics(PIG) support
- 256 colors On Screen Display
- Channel search in automatic, manual search
- Various channel editing functions(favorite, move, lock, rename and sort)
- Parental control for channels
- Ease to use Menu System
- Software upgrades through USB port
- Time set by GMT offset automatic and manual, Summer T ime support
- Automatic turn on/off by Timer setting(multiple options)
- Subtitle support DVB EN300743 and EBU
- Teletext support DVB ETS300472 by VBI and OSD
- Automatic save for last channel
- Support Logic Channel Number(LCN)
- Games
- Support FA T16/FA T32/FA T12,NTFS(Option)
- $\bullet$  MP3/ JPEG/ BMP/ OGG files
- Default 2 hours, user can setting the end time
- Lock/Delete/Rename,Preview playback,Browse record files information
- Play/Pause/Stop/Step

# **For Y our Safety**

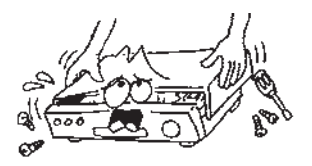

To avoid electric-shock hazards, do not open the cabinet, refer servicing to qualified personnelonly.

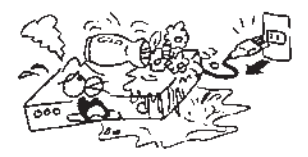

 $\bullet$  Keep the receiver away from flower vases, tubs, sinks, etc., in order to avoid damaging theequipment.

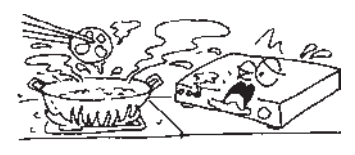

Do not expose the receiver un-der the sunlight. And keep it away from the heat source.

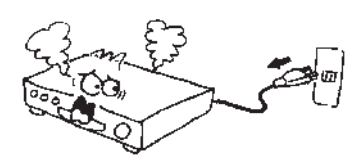

When the abnormal phenomenon occur, you should cut off the power immediately.

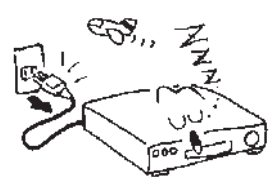

 $\bullet$  Switch the receiver off whenever it remains outofserviceforanextendedperiod.

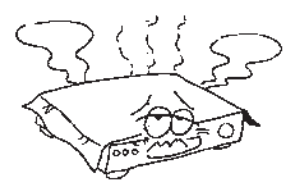

Do not block ventilation holes of the Receiversothataircancirculatefreely.

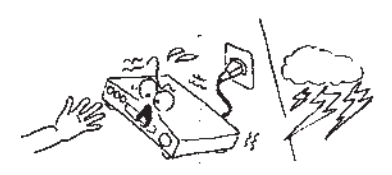

Do not touch the receiver during thunder, since that might create electric-shock hazards.

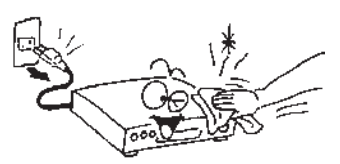

Re sure to turn the Receiver off and disconnect the AC power cord before cleaning the Receiver surface. If the surface is dirty, wipe clean with a cloth whichhasbeendippedinaweaksoap-andwater solution and wrung out thoroughly, andthenwipeagainwithadrycloth.

# **Unpacking(optional)**

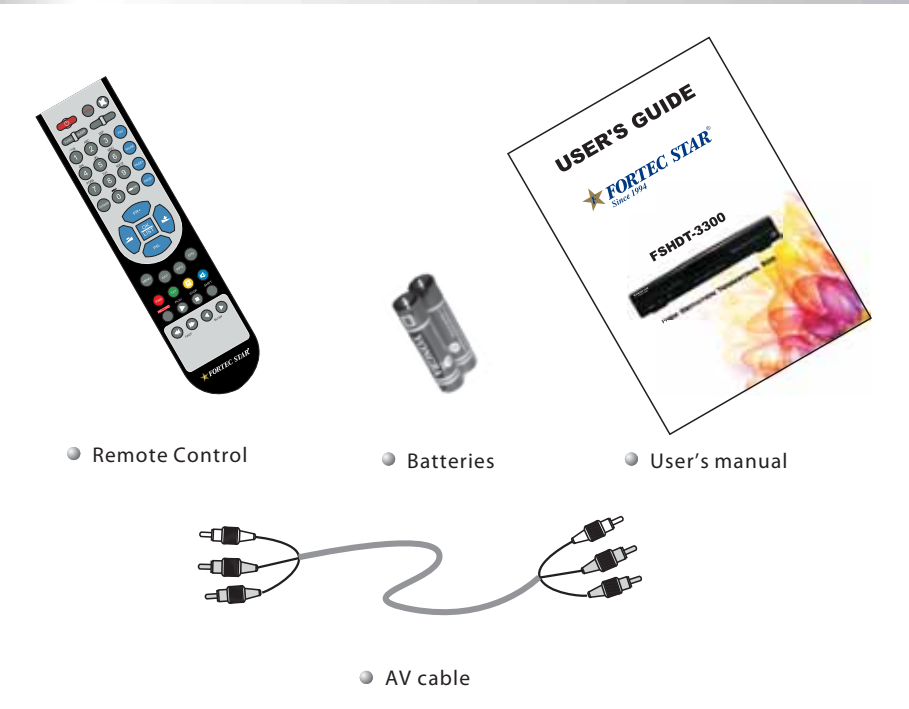

### **General Operation**

- Throughout this manual you will notice that the everyday operation of the receiver is based on a series of user friendly on screen display and menus. These menus will help you get the most from your receiver, guiding you through installation, channel organizing, viewing and many other functions.
- All functions can be carried out using the buttons on the RCU, and some of the functions can also be carried out using the buttons on the front panel.
- The receiver is easy to use, always at your command and adaptable for future advances.

Please be aware that new software may change the functionality of the receiver.

 $\bullet$  Should you experience any difficulties with the operation of your receiver, please consult the relevant section of this manual, including the Problem Shooting, or alternatively call your dealer or a customer service adviser .

# **RCU**

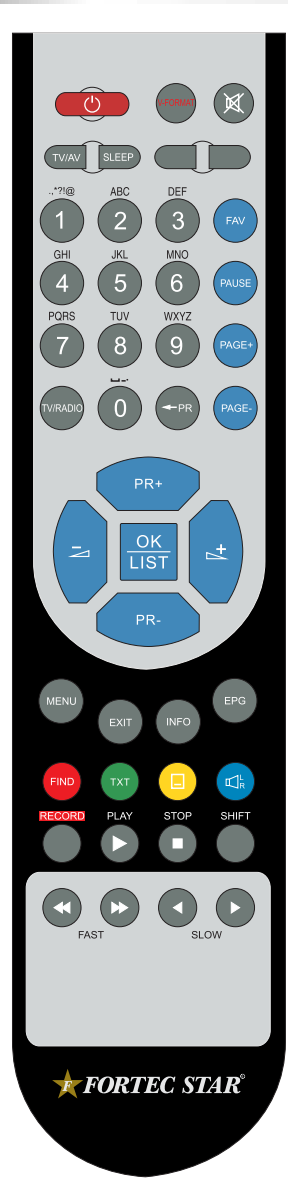

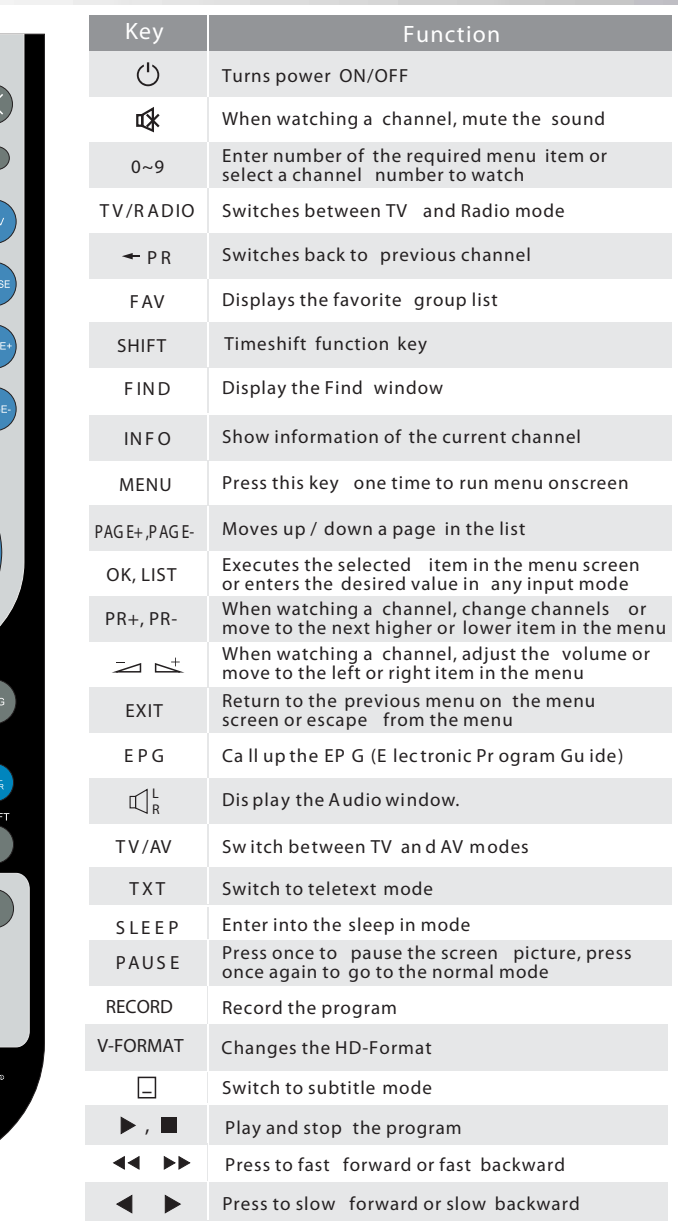

4

The picture is only for reference, please make the object as the standard. Download from Www.Somanuals.com. All Manuals Search And Download.

# INST ALLATION

**Rear Panel**

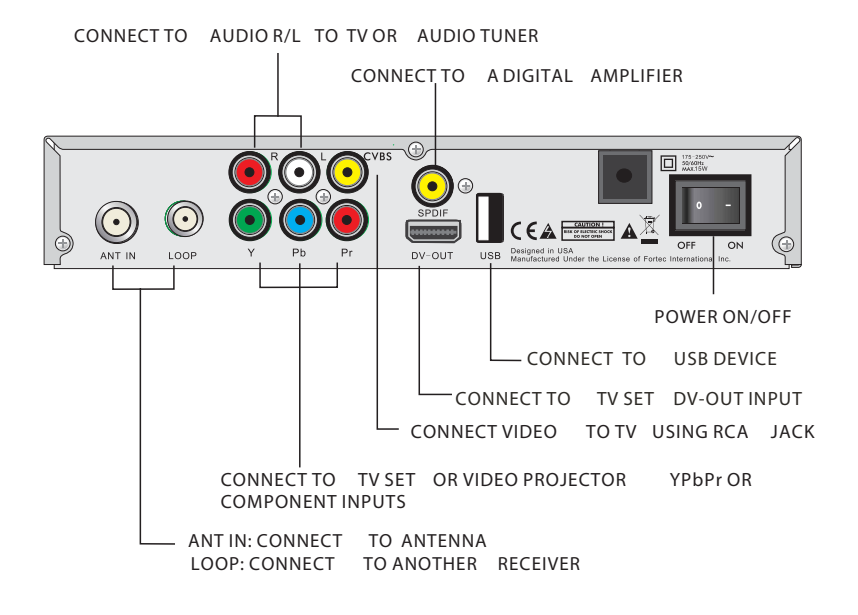

**Connecting to TV using HDMI support**

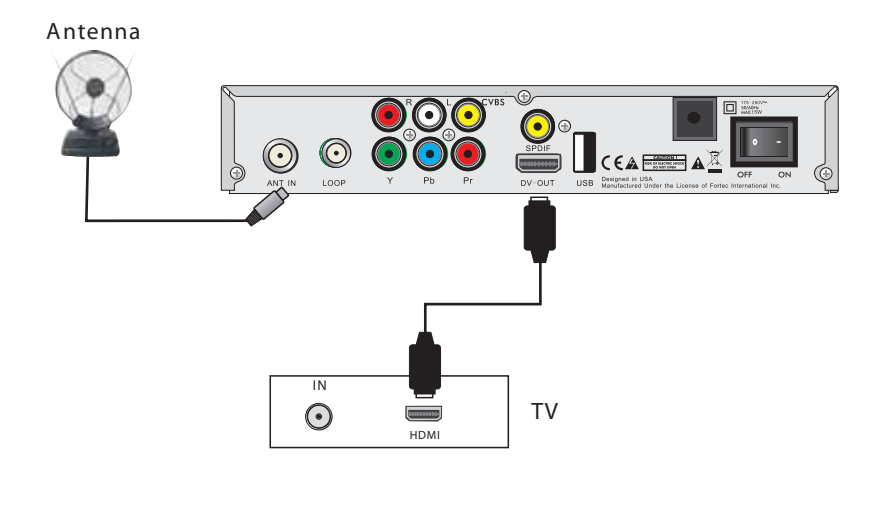

The picture is only for reference, please make the object as the standard. Download from Www.Somanuals.com. All Manuals Search And Download.

5

# INST ALLATION

# **Connecting to TV using SCART support**

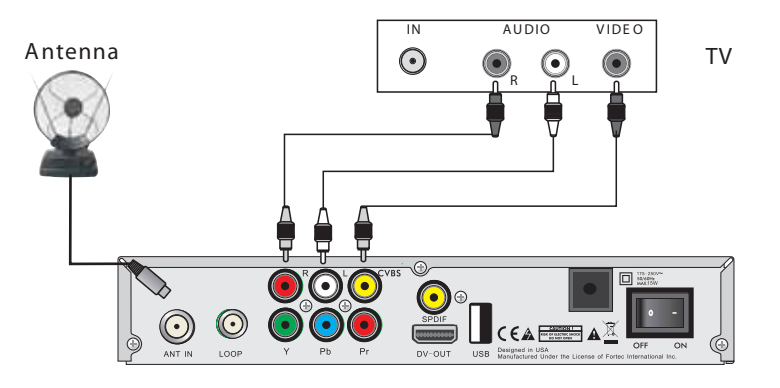

**Connecting to Digital Amplier**

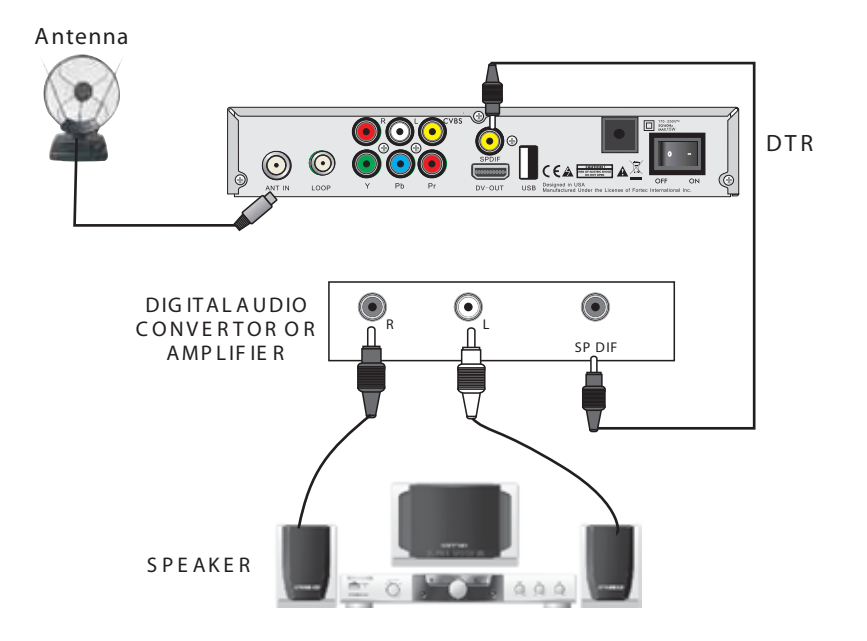

# WELCOME PAGE

. When power on first time, it will show welcome page like below.

Press **PR+,PR-** keys to move highlight to select **Region, Display Mode, Aspect Mode** and **language** .

Press  $\geq$   $\leq$   $\leq$   $\leq$   $\leq$  to move the cursor to choose your choice.

Move highlight to [**OK** ] option and press **OK** key to enter " Auto Scan" menu .

Press [EXIT] key to exit this menu.

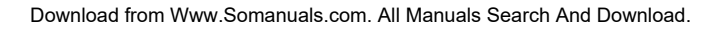

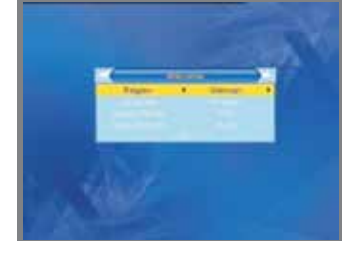

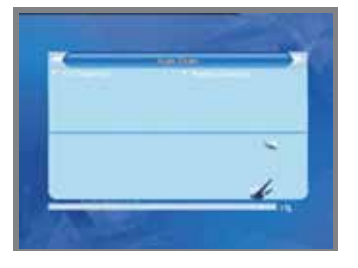

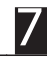

When you press [MENU] key , you can enter **Main Menu** .

This menu consists of 6 major sub-menus as below.

- **- Edit Channel**
- **- Installation**
- **- System Setup**
- **T ools**
- **- Game**
- **- REC**

# **1. Edit Channel**

Move highlight on Edit Channel item and press [OK] key to enter Edit Channel menu as besides.

This menu has 3 sub-menus such as: **TV Channel list** , **Radio Channel List and Delete All .**

### **1.1 TV Channel List**

1. Press **PR+, PR-** keys to select the program that you want to play, and then press **OK** key to view it in the small window. If move the **yellow** cursor to select up or down, you will see a gray line which indicates the playing program in the small window.

2. Press **FAV** key to move the FA V button upward. Select the program and press **OK** key to pop up the favourite group list. In the list, select the group that you want to add into and press **OK** key, and then you will find the favourite mark is displayed at the right side of the selected program.

Press **FAV** key again to exit from the fav mode, and you will find the FA V button return to the origin position.

3. Press **red** colour key to move the Lock button upward. Select the program and press **OK** key to mark this program with the Lock mark. You can cancel this mark by pressing **OK** key once more.

Press **red** colour key again to exit from the lock mode, and you will find the Lock button return to the origin position.

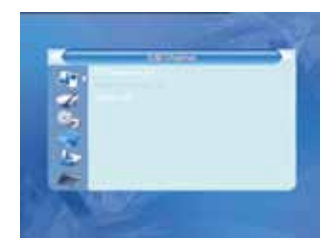

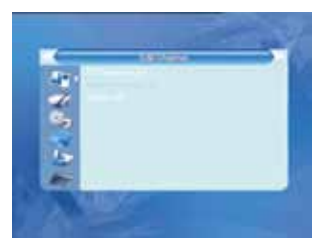

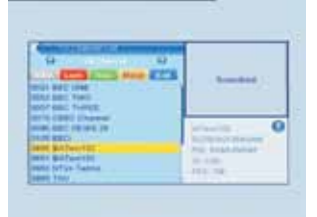

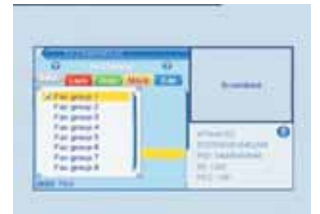

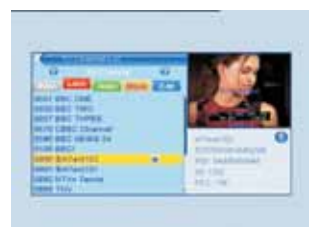

4. Press **green** colour key to move the Skip button upward. Select the program and press **OK** key to mark this program with the skip mark. You can cancel this mark by pressing **OK** key once more.

Press **green** colour key again to exit from the skip mode, and you will find the Skip button return to the origin position.

5. Press **yellow** colour key to move the Move button upward. Select the program and press **OK** key to mark this program with the move mark. Press **PR+, PR-** keys to move the cursor to the position where you want to locate and press OK key to confirm.

Press **yellow** colour key again to exit from the yellow mode, and you will find the yellow button return to the origin position.

6. Press **blue** colour key to enter into the **Edit channel** window.

# **i . Sort (red colour key)**

Press **red** colour key to pop up the Sort drop-down list. **Name(A-Z):** The ascending order, omitting the \$ character, the number is ahead, then the capital letter, at last the lowercase.

**Name (Z-A):** The opposite order of the above Name (A-Z).

**Free/Scrabmle::** All FT A programs are listed ahead, while all scrambled programs are listed last.

**Lock:** all locked programs are listed at the bottom. **Default**

**ii. Edit (green colour key)**

Press green colour key to move the Edit button upward. Select the program and press OK key to pop up the Rename window.

In Rename window, press yellow colour key to switch between capital letter and lower-case letter; press red colour key to delete the character on the cursor; press

 $\geq$   $\leq$  keys to move the cursor left or right; press numeric keys (0-9) to input the character, please refer to the down table. Press blue colour key to save and exit.

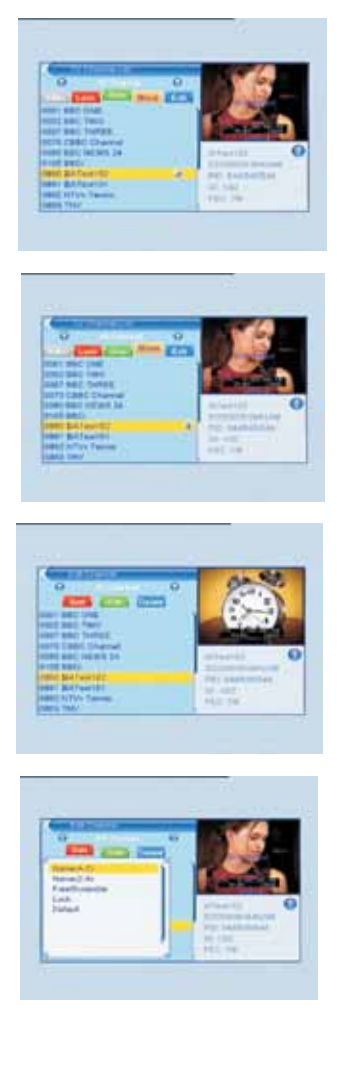

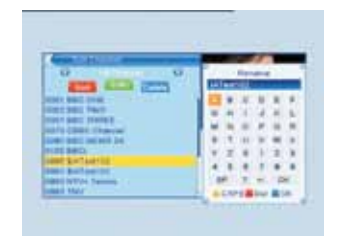

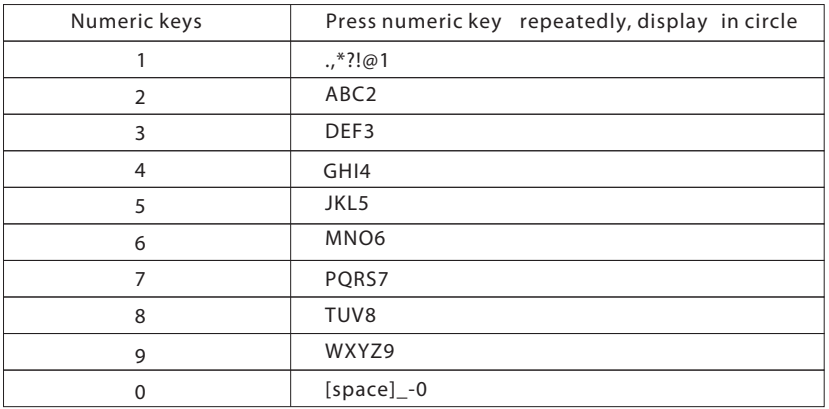

If the name is empty , system will pop up a dialogue informing "Name" once **yellow** colour key is pressed. Press **OK** key to close this dialogue.

# **iii. Delete (blue colour key)**

In **Delete** window, press **blue** colour key to move the Delete button upward. Select the program and press **OK** key to mark this program with the deletion mark. You can cancel this mark by pressing **OK** key again. Press **EXIT** key to pop up the dialogue "Are you sure to save?". Select Yes button and press **OK** key to save, or select NO button and press **OK** key to exit without saving.

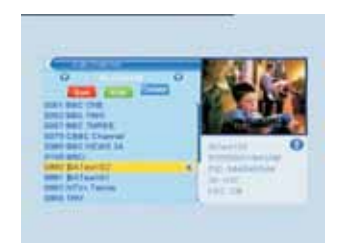

# **1.2 Radio Channel List**

The same operation as **1.1 TV Channel List** , here we don't explain any more.

# **1.3 Delete All**

Move cursor to the Delete All item, and press OK Key to pop up the dialogue "Warning! Do you really want to delete all channel?".

Press EXIT key to pop up the dialogue "Are you sure to save?". Select Yes button and press OK key to save, or select NO button and press OK key to exit without saving.

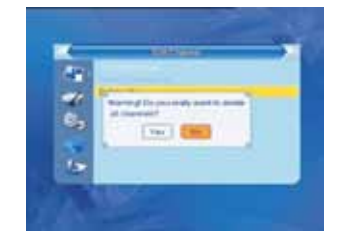

# MAIN MFNU

# **2. Installation**

1. Press **PR+, PR-** keys to move the cursor up or down. 2. Press **EXIT** key or ∠ key to move the focus to the left menu.

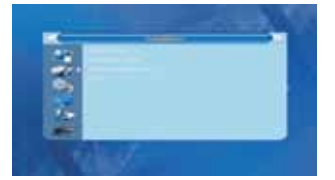

### **2.1 Auto Scan**

When you enter Auto Scan menu, the screen will display as below.

In FT A Only, press [Left/Right] key to choose Yes or No.

Move the highlight on the search option, and press [OK] key to start scanning.

Press [EXIT] key to exit this menu.

### **2.2 Channel Scan**

When you enter **Channel Scan** , the screen will display as beside.

There are two scan modes for you. Y ou can choose to scan by channel or by frequency .

When scan band is UHF and region is "China ", the range of Ch Number is from 13 to 61. When scan band is VHF and region is "China ", the range of Ch Number is from 1 to 12. (It's according to region.)

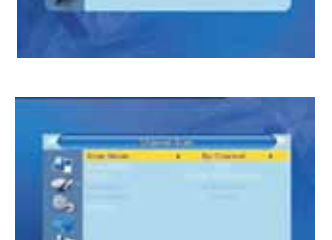

When you complete your configuration, move highlight to search option, and press [OK] key to start scanning.

Press [EXIT] key to exit the scanning and save the current parameters.

### **2.3 Aerial Adjustment**

When you enter Antenna feeding, the screen will display as beside.

In CH No. submenu, press [Left/Right] key to choose the channel.

In Tuner Power submenu, press [Left/Right] key to  $choose OR$  and  $On$ 

#### **2.4 LCN**

Press [Left/Right] key to choose On and Off.

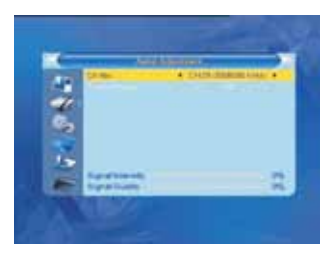

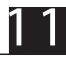

# MAIN MFNU

# **3. System Setup**

When you enter the System Setup menu, you will see the screen like besides.

It contains 8 sub-menus such as: Language, TV System, Local Timer Setting, Timer Setting, Parental Lock, OSD Setting, Favorite and Auto Standby .

Press [Up/Down] key to select menu among all the items. Press [OK] key to enter the selected item.

#### **3.1 Language**

1. Press **OK** key to enter into the **Language** window. Press  $\geq$   $\leq$   $\leq$ press **PR+, PR-** keys to move the cursor up or down in circle.

2. Press **MENU** key or **EXIT** key to save and exit.

3. The types of the language, pleaser refer to the configuration of the customer.

### **3.2 TV System**

Press PR+, PR- key to move the cursor up or down, while press  $\geq$   $\leq$   $\leq$ will take effect immediately.

**1 . Video Resolution:** Select between 480i /480p/576i/576P/720P/1080i/1080p..

**2. Aspect Mode:** Select among 4:3LB, 4:3PS, 16:9PS, 16:9LB and Auto.

**3 Video Output:** Select between YUV and RGB.

**4. Digital Audio Output:** Select between LPCM Out and BS Out.

### **3.3 Local T ime Setting**

**1. Region:** Select the region.

2. GMT Usage: Select between On and Off. If select "Off", the GMT Offset and Summer Time item will turned gray **3. GMT Oset:** When select "ON" in GMT Usage item, system will get the date and time information from the screen automatically. Date and T ime two items will turn grey. Select the proper option in the GMT Offset item. The default setting is GMT ON.

**4. Summer Time:** Select between ON and OFF. "OFF" delegates the normal time. If select ON, time will add one hour.

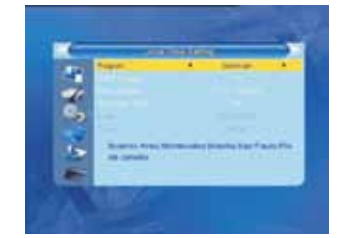

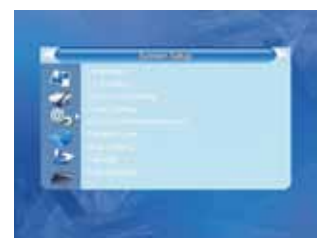

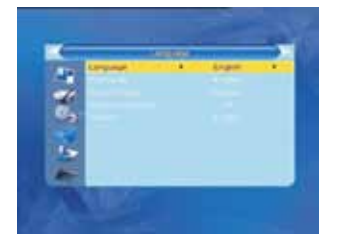

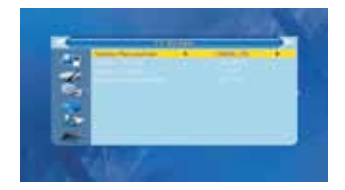

**5.Date, Time:** When select "OFF" in GMT Usage, Date and Time two items take eect, while GMT Usage turns grey. Use numeric keys to input the desired value.5. After setting, press MENU key or EXIT key to exit and save. If the value is invalid, system will inform "Invalid input! Continue to edit?". Press OK key at the Yes button to continue the modification, or press OK key at the No button to exit without saving.

### **3.4 Timer Setting**

If there is no program, you can not enter into this window. There are 8 timers that can be set. Select Timer up or down, and press OK key to enter into the setting window. 1. Timer mode: The default mode is off.  $Y$  ou can set the timer once, daily and Off.

2. Wakeup Channel: Select the channel.

3. Wakeup Date, Time: Use numeric keys to input the valid date.

Duration: Set the gap time. After waking up, system will power off automatically after the duration time. Press MENU or EXIT key to save and exit.

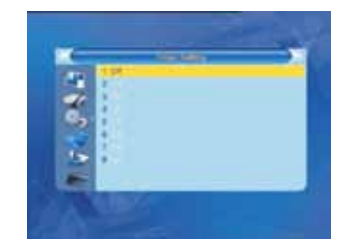

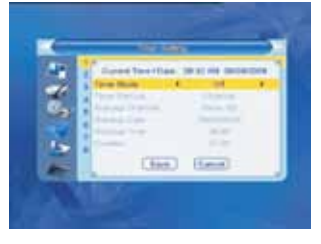

#### **3.5 Parental Lock**

Before entering into the Parental Lock window, you need input the correct password. The default password is 0000.

**1.** Menu Lock: Press  $\geq$  → Neys to select between Off and On. If select "On", you can not enter into the most sub-menu before entering the password.

2. **Channel**  $\text{Lock: Press} \geq \Delta$  **keys** to select between Off and On. The default value is Off.

If select "On", you can not view the locked channel set in Chanel List Edit window until you inputthe correct password.

**3. New Password:** User numeric key (0-9) to input the new password.

4. Confirm Password: Input the new password once again. Confirm password must be the same as the New password. System will inform you "Change password successfully!" while they are the same, or inform you to input the password of Confirm password once again when they are not the same.

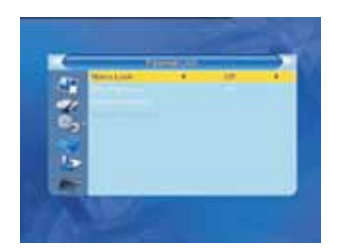

### **3.6 OSD Setting**

**1.** OSD T imeout: Press  $\geq$  **N** Nevs toselect from 1 to 10 by step1. The default values Is 5.

**2. OSD T** ransparency: Press ∠ beys to select among Off, 10%, 20%, 30%, 40%. The default option is Off.

Press MENU or EXIT key to save and exit.

# **3.7 Favorite**

There are 8 favorites group listed in this window. Press **PR+, PR-** keys to select one and press **OK** key to the **Rename** window, here we don't explain any more.

### **3.8 Auto Standby**

- 1. Auto Standby: Select between On and Off.
- **2. Standby Mode:** Select between Low Power and Fake.

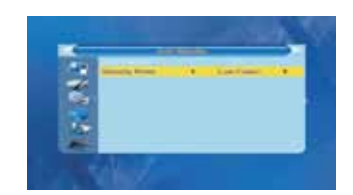

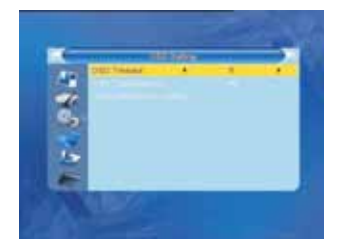

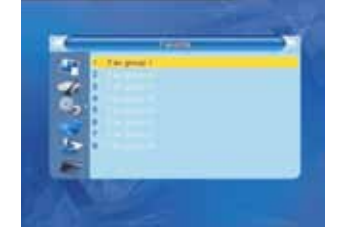

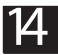

# **4. T ools**

1. Press **PR+, PR-** keys to move the cursor up or down.

2. Press **EXIT** key or ∠ key to move the focus to the left menu.

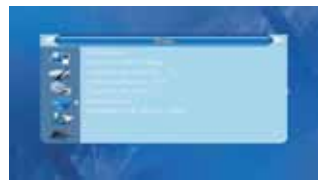

# **4.1 Information**

When you enter Information menu, you should see the screen like it displays on the right.

This screen displays receiver information.

You should press [EXIT] key to cancel this menu.

# **4.2 Load Factory Setting**

When you choose the option of **Load Factory Setting** and press [OK] key, there will be a dialogue for you to input the password. The default password is 0000. If you input the correct password, you will see a screen like beside.

If you choose **Yes** , all the parameters of this receiver will reset to the default value.

**Note:** Please use this function carefully .

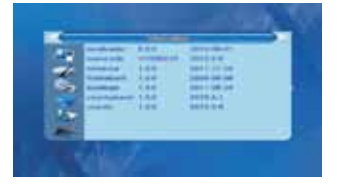

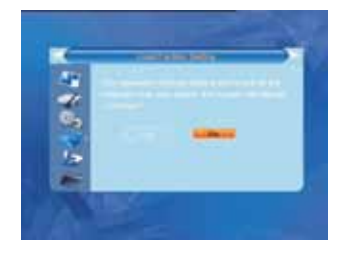

15

### **4.3 Upgrade By RS-232**

1. Press  $\overrightarrow{=}$   $\overrightarrow{=}$  keys to select among allcode, maincode,card,Radioback,keydate defaultdb, userdb. The default option is allcode.

2. Press OK key at the Start button to start checking serial port.

#### **4.4 S/W Upgrade by OT A**

**1. Frequency:** Use numeric keys to input the proper value.

**2. Bandwidth:** Select among 6, 7, 8MHz.

**3. Down load PID:** Use numeric keys to input the proper value.

**3. Start:** Press **OK** key to start upgrading.

If no correct searching information, system will inform "Collecting information". You can press Exit button to return to the previous window.

System will start upgrading after collecting information successfully. Press **OK** key at the Download button and press OK key at the Burnflash button to start burning. After booting, press **OK** key at the Reboot button to reboot.

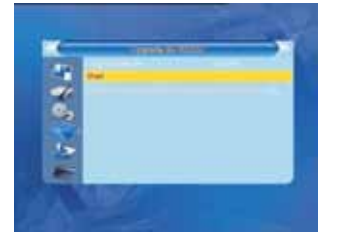

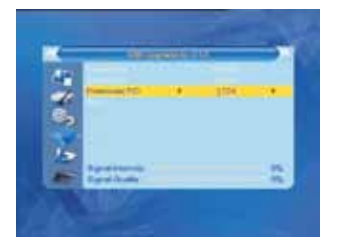

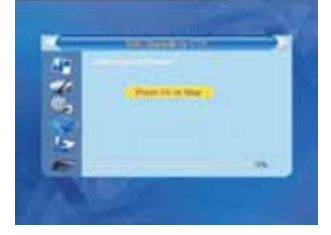

#### **4.5 Upgrade by USB**

1.Upgrade File: Show the Upgrade File.

2.Upgrade Mode: Select among AllCode, maincode, conaxca, radioback, bootlogo and Dump. When users switch the upgrade mode, "Upgrade File " will show the corresponding file according to the table below:

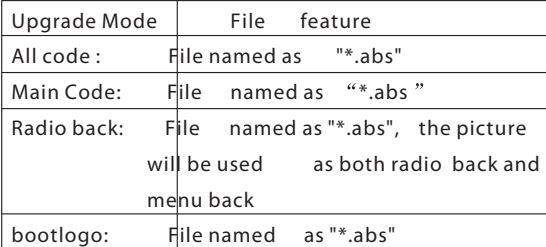

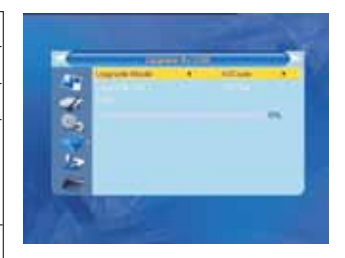

Select the upgrade mode and upgrade file, then you can start upgrade by USB.

3.Press OK key on start button to start receiving the data from USB device. When the USB device is not connected, this item is grey , you can not edit it now.

### **4.6 USB Device**

**USB Device** menu will be automatically shown when insert U disk to USB port except auto scan, multi picture, upgrade. Or open USB menu according to Menu -> Tools-> USB. Press OK to enter into this window . USB Device menu will be disabled when no USB device is plugged. Media Play List will not be saved when USB plug out or standby or power off.

Move scroll bar when press up/down key, page up or down by page key. Go into sub-directory when press ok key in the file directory , play the selected file when scroll bar is on the file, automatic return USB menu after play is over.

### **Function Key**

Yellow key: Press to show the Play List Blue key: Press to select the repeat mode 1 Press number key 0 to add all music to the Play List 2.Press number key 1 to add all images to the Play List. 3.Press INFO key to display the **Setup** window. 4.Press FIND key to display the **Sort** window.

FAV: Press FA V key add the image you selected to the Play List.

### **Play List**

Press FA V key to add the image or music to Play List . Press [OK] on Play List button you can see the image or music you selected and in this list you can play and delete them.

Red key: Playing the image in full screen. Yellow key: Delete the image you selected. Blue key: Delete all the image in the list.

# **Music List**

Press PR+,PR- key to select the music you want, and press FA V key to added it to the music list, or you can press number key 0 to add all the music to music list. Press yellow key and select the music button in the window, you can see the music you selected and in this list you can play and delete the music.

**Red key:** Playing the music.

**Yellow key:** Delete the music you selected. **Blue key:** Delete all the music in the list.

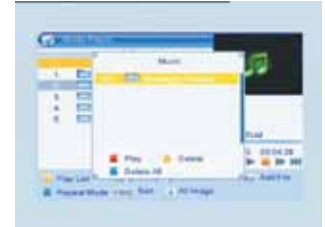

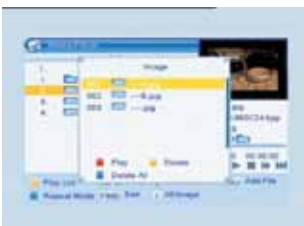

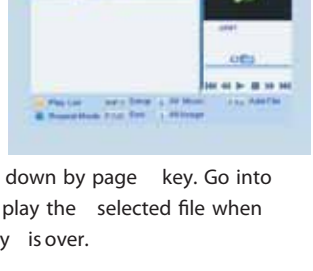

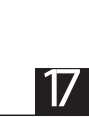

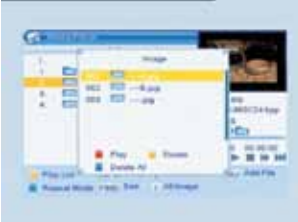

### **Image List**

Press PR+,PR- key to select the iamge you want, and press FA V key to added it to the image list, or you can press number key 1 to add all the images to image list.

Press yellow key and select the image button in the window, you can see the iamge you selected and in this list you can play and delete them.

**Red key:** Playing the picture.

**Yellow key:** Delete the picture you selected.

**Blue key:** Delete all the picture in the list.

### Setup

Show Image Size: Select between full and real. Slide Show Time: Select among 1-10sec. Slide Show Repeat: Select between on and off.

#### Sort

Pressing FIND key , it will pop up the Sort drop-down list. Name(A-Z): The ascending order, omitting the \$ character, the number is ahead, then the capital letter, at last the lowercase.

Name (Z-A): The opposite order of the above Name (A-Z). Default

**4.7 Remove USB Device safely**

1. Press OK key on **Remove USB device safely** it will pop up a dialog:"Y ou can safely remove USB device now!". Press OK on Yes button to remove the USB device.

### **5. Game**

18

1. Press OK key or Likey to enter into the game. 2. Press **PR+, PR-** keys to move the cursor up or down.

3. Press **EXIT** key or ∠ key to move the focus to the left menu.

4. Select the game that you want to play and press **OK** key to enter into the window.

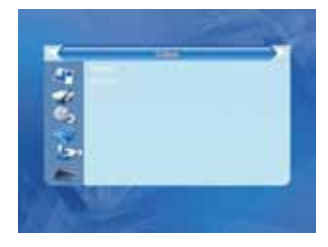

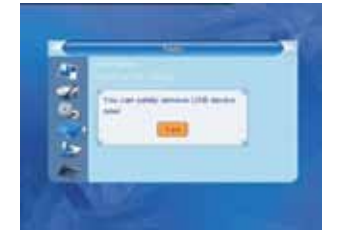

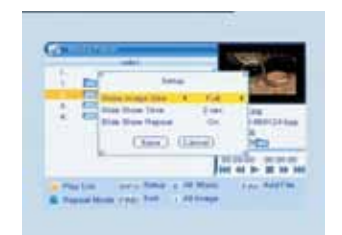

### **6. REC**

#### 6.1. Record Manager

1. Press **PR+, PR-** keys to select up or down, 2. Press green color key to lock the file you selected, the lock symbol will be marked behind the file. Before you lock the file you must input the correct password, the default password is 0000.

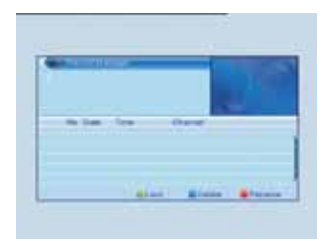

3. Press blue color key to delete the file you selected.

4. Press red color key to pop up the window for renaming the file you selected, press numeric keys (0-9) to input the character .

5.Press [Play] key to preview. Press [OK] to play the recorder in full screen as below picture.

6.Press [Pause] key to pause. Press [Pause] key repeatedly to realize the step function. Press  $\blacktriangleleft$   $\blacktriangleright$  key to fast Forward or fast backward. Press  $\blacktriangleleft$   $\blacktriangleright$  key to slow forward or slow backward .

#### 6.2 DVR HDD Information

Show you the removable device information in windows as besides.

#### 6.3 HDD Format

Show you the information in windows as besides. Press OK key on format button to format the disk.

#### 6.4 DVR Configuration

- 1. Timeshif: Select between on and off.
- 2. Timeshift to recorde: Select between on and off.
- **3. Record Selection:** Select the USB partition.
- 4. Standby after record: Select between on and off.

#### 6.5 Jump

Select among 30sec, 1min, 5 min, 10 min and 30 min.

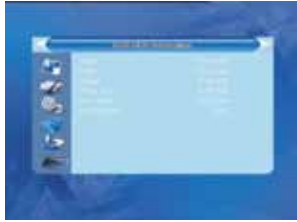

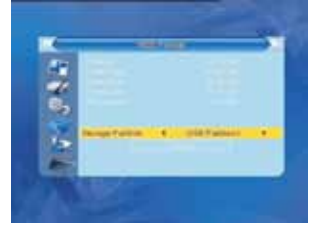

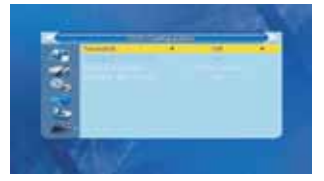

### **7. Hot Key**

**7.1 Number**

Use the **numeric keys (0-9)** to input the number of the desired channel. If the inputted number is beyond the valid channel number, system will "Invalid number" and press **OK** key to close this message.

In normal mode, press **TV/RADIO** key to switch between TV mode and Radio mode. **7.2 TV/RADIO**

Press **PR+, PR-** keys to change the channel up or down. **7.3 Up/Down (Channel Change)**

Press  $\geq 1$  keys to change the volume. Press  $\geq k$ eys to decrease the volume by step 1, while press  $\preceq$  keys to add the volume by step1. **7.4 Left/Right (V olume+/-)**

### **7.5 Mute**

Press  $\mathbb{K}$ ey to close the volume. You can press  $\mathbb{K}$ ey once again to restore the volume, or press  $\geq$   $\leq$   $\leq$   $\leq$   $\leq$  to open the volume.

#### **7.6 Pause**

During the viewing, you can press **PAUSE** key to stop the picture while the volume continues. Y ou can play the picture by pressing **PAUSE** key once again.

#### **7.7 T eletext**

Press TXT keys to open the teletext on the screen. If there is no teletext, system will inform "No Data!". Press **EXIT** key to exit.

#### **7.8OK**

1. During the viewing or listening, press **OK** key to pop up the TV program list or the Radio program list. 2. Press **PR+, PR-** keys to select the channel up or down, and then press **OK** key to play this channel in full-screen.

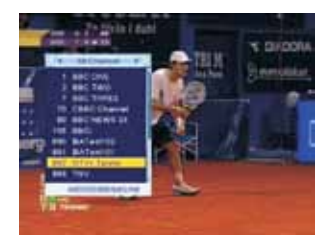

3. Press **MENU** or **EXIT** key to close this window.

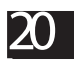

#### **7.9 Audio**

1. Press **Key** to enter into the Audio window.

2. Press  $\geq \leq$  keys to select between Left, Right, Mono and Stereo.

3. Changing the audio mode is only connected with the current channel, not all the channels.

4. Press **MENU** or **EXIT** key to close this window.

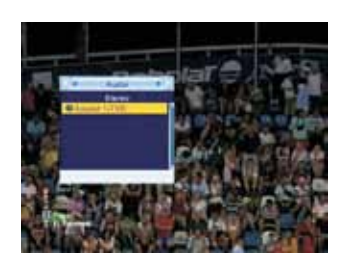

**7.10 Recall**

Press  $\leftarrow$  Fress  $\leftarrow$  Fress  $\leftarrow$  Fress  $\leftarrow$  switch the current channel to the previous channel.

#### **7.11 Info**

Press INFO key to enter into the information window.

#### **7.12 FA V**

1. Press **FAV** key to pop up the favourite group window.

2. Press  $\geq$   $\geq$  keys to select the favorite group. Press **PR+, PR-** keys to select the channel up or down. Press **OK** key at the selected channel to view it in full-screen. Press **MENU** or **EXIT** key to exit. 3. If there is no favorite channel, system will inform " No FA V Channel!" when you press **FAV** key.

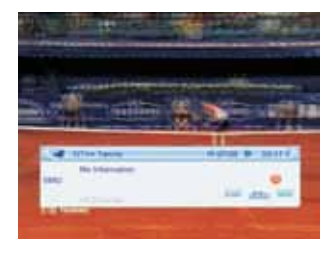

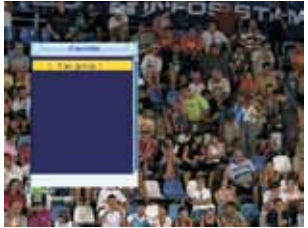

### **7.13 EPG**

Press **EPG** key to enter into the EPG window. 1. Press PR+, PR-,  $\overline{\phantom{a}}$   $\Rightarrow$  **Nand Election** Press PR+, PR-, left or right.

2. Press **red** colour key to pop up the Time Bar window. Press **PR+, PR-** keys to select up or down, while press  $\geq$   $\leq$   $\leq$ 

**(A)** Press OK key at this button to return to the EPG window.

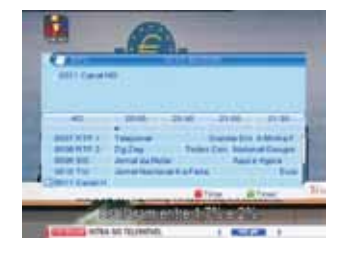

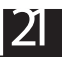

 : Press **OK** key at this button to move the cursor to the current time line.

 : Press **OK** key to push the time forward or backward by half an hour.

 : Press **OK** key to push the time forward or backward by 2 hours.

**444 DE** Press OK key to push the time forward or backward by a day. From the current day, you can switch among the future 7 days in circle.

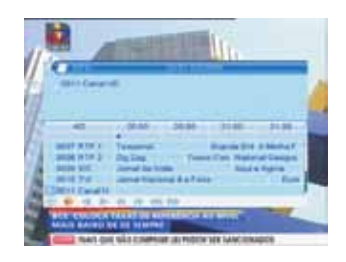

**3.** Detail Information: In the EPG window, press PR+, PR-  $\geq$   $\leq$  keys to select the channel and program, and press **OK** key to know the detail information of the current program.

**4.** Press **green** colour key to enter into the **Timer** window. You can add the current program to the Timer. If 8 timers is already , system will inform "Timer is full!'.

**7.14 Subtitle**

Press Ekey to open the subtitle window on the screen.

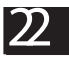

# TROUBLE SHOOTING

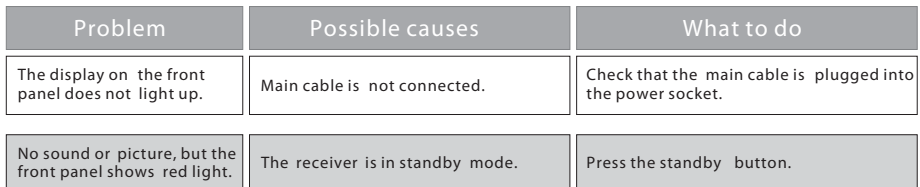

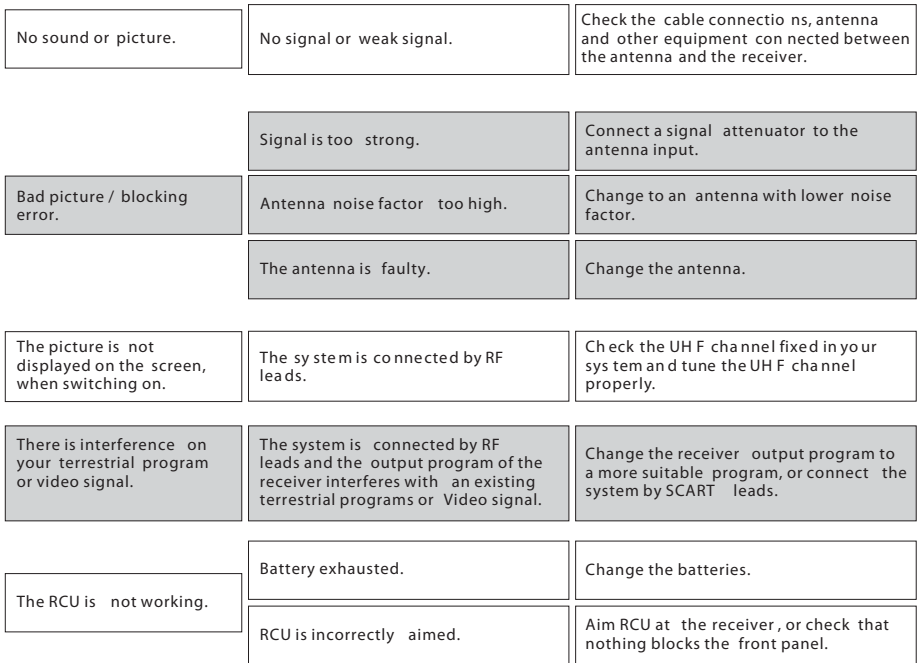

**Note** : If you have tried all of the actions suggested above, without solving the problem, please contact your dealer or a customer service adviser.

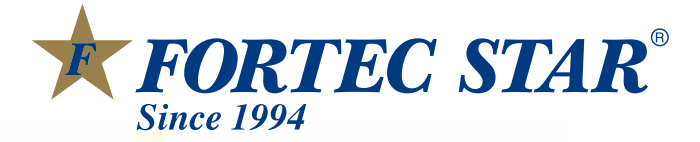

Download from Www.Somanuals.com. All Manuals Search And Download.

Free Manuals Download Website [http://myh66.com](http://myh66.com/) [http://usermanuals.us](http://usermanuals.us/) [http://www.somanuals.com](http://www.somanuals.com/) [http://www.4manuals.cc](http://www.4manuals.cc/) [http://www.manual-lib.com](http://www.manual-lib.com/) [http://www.404manual.com](http://www.404manual.com/) [http://www.luxmanual.com](http://www.luxmanual.com/) [http://aubethermostatmanual.com](http://aubethermostatmanual.com/) Golf course search by state [http://golfingnear.com](http://www.golfingnear.com/)

Email search by domain

[http://emailbydomain.com](http://emailbydomain.com/) Auto manuals search

[http://auto.somanuals.com](http://auto.somanuals.com/) TV manuals search

[http://tv.somanuals.com](http://tv.somanuals.com/)